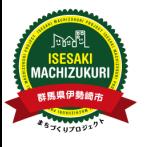

【説明】コピー登録機能の操作方法について

## ①システム管理画面から、新たに登録となった箇所をクリック

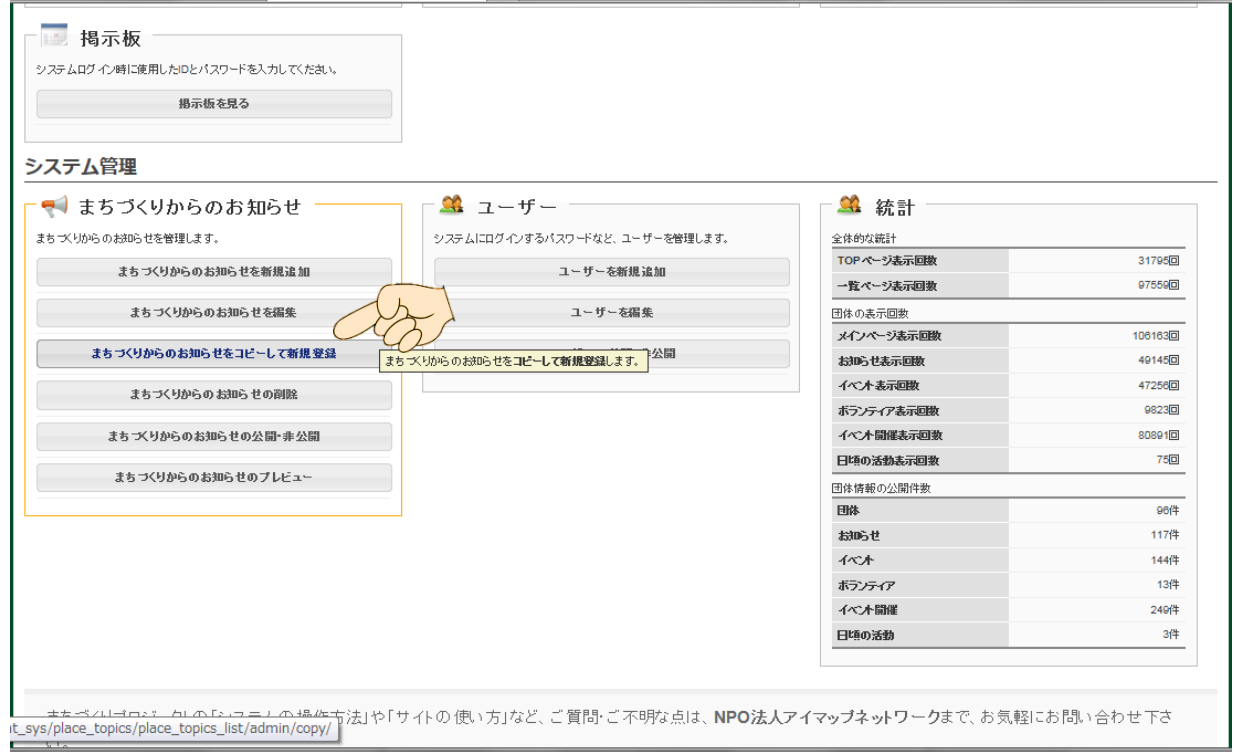

# ②内容をコピーしたい過去の記事を選択する

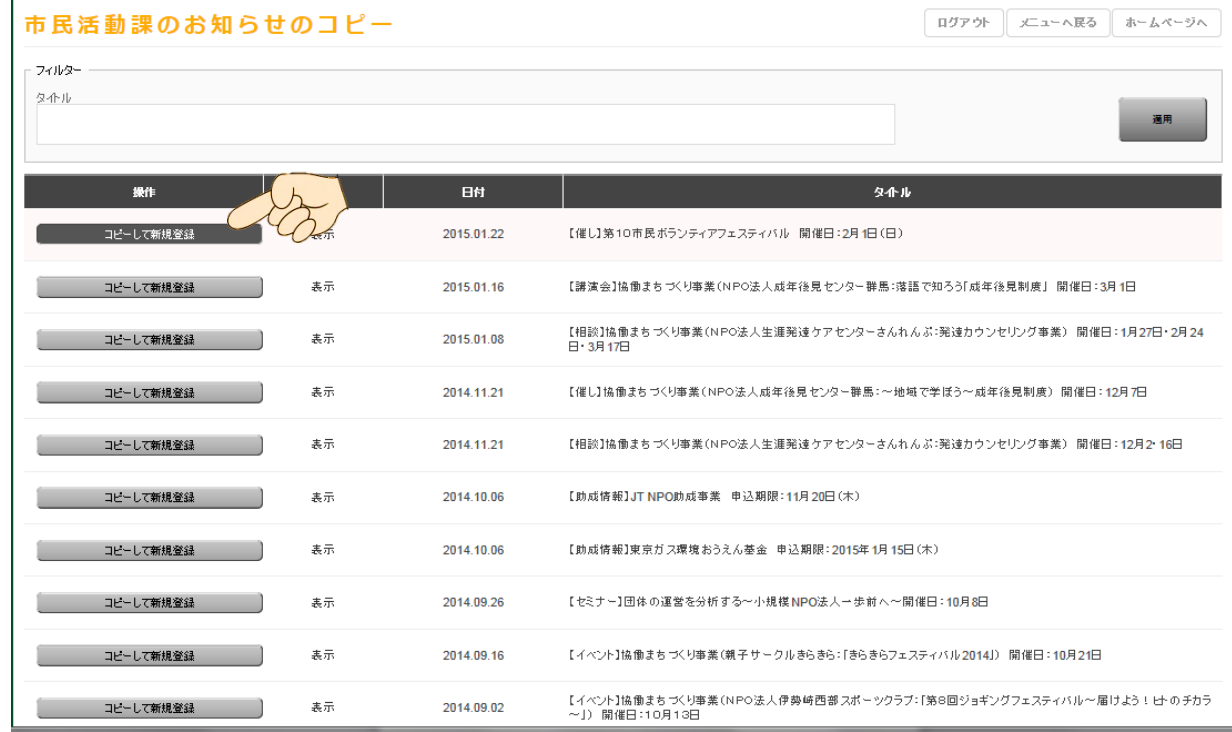

### ③過去の記事が本日の掲載日で表示される

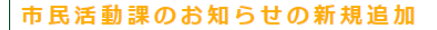

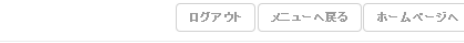

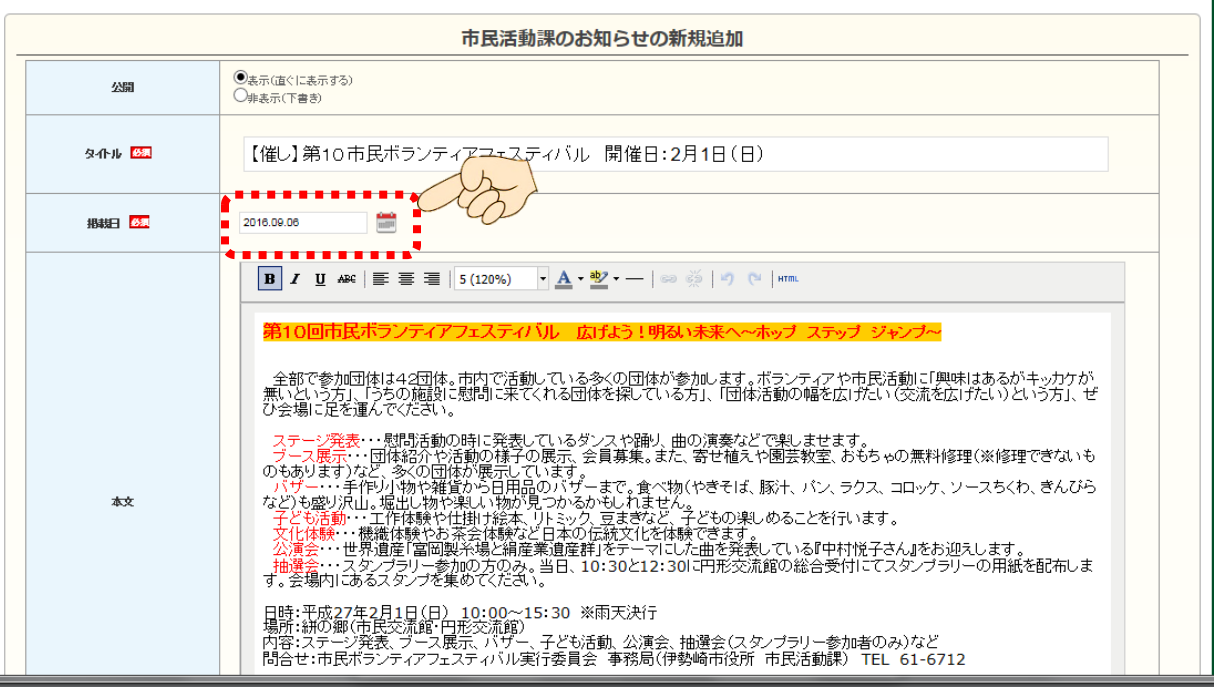

#### ④訂正したい箇所を訂正し、新たな記事として登録が可能

#### 市民活動課のお知らせの新規追加

ログアウト | メニューへ戻る | ホームページへ

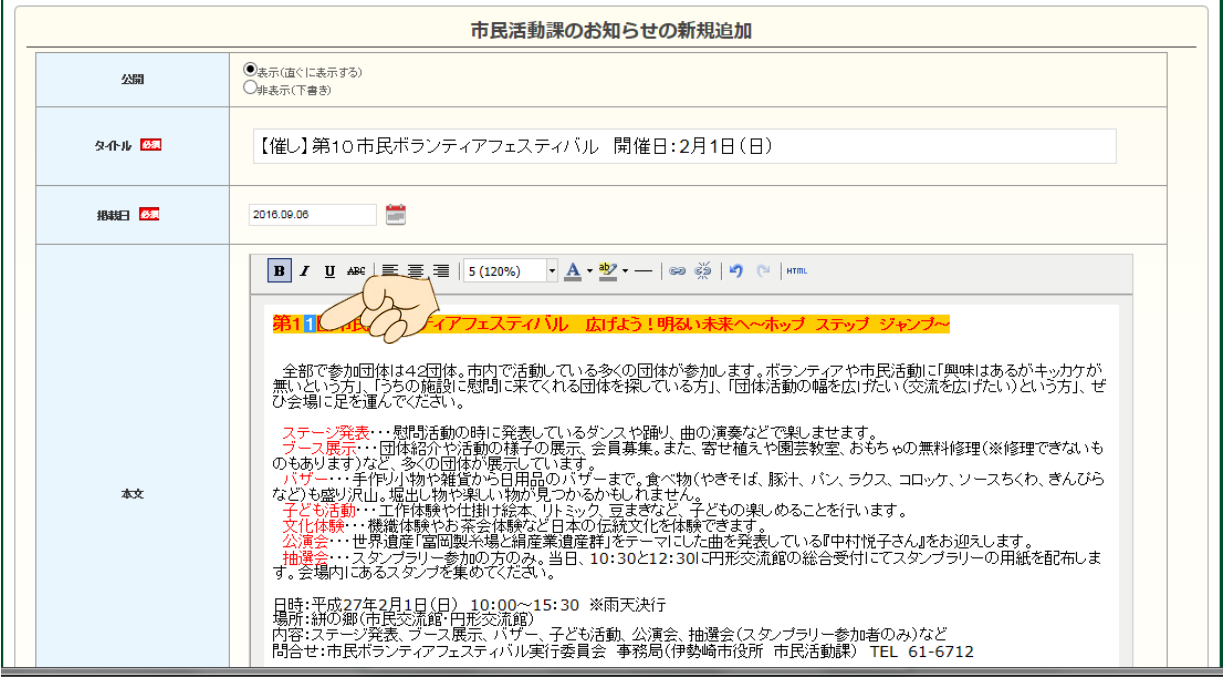

⑤新しいお知らせやイベント情報としてホームページに表示されます!